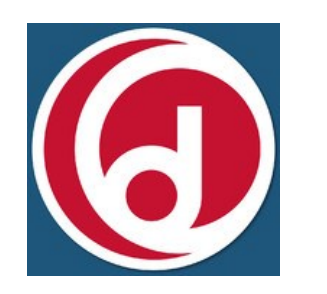

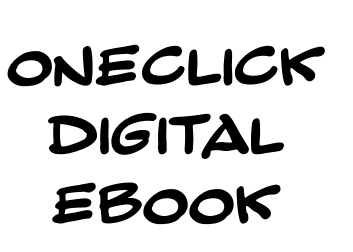

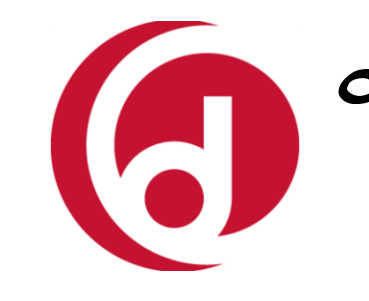

- 1. From your computer or device browser visit: http://boothdimocklibraryct. oneclickdigital.com/ and create a new account
- 2. Open the App and Follow the Prompts to create a Free Adobe Id / Authorize your device
- 3. Tap "GeT Books" from The bottom menu and choose United States / Canada
- 4. Log In using the account created in step One
- 5. Search for titles through the app or the browser inTerface. click on "check ouT" when you find a TiTle you would like to read
- 6. From your device, using the app, selecT "download now"
- 7. To return an item, select the info button next to the TiTle and selecT "reTurn"

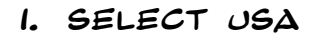

- 2. Select Connecticut
- 3. Type in and Select Booth & dimock Memorial Library
- 4. Enter the username and password created in Step 1 on left.
- 5. View Tutorial
- 6. Search for titles through the app or the browser inTerface. click on "check ouT" when you find a TiTle you would like to Listen To.
- 7. Click on this image to DOWNLOAD THE EAUDIO Book.
- 8. To return an item, select the info button (which looks LIKE AN ITALICIZED LETTER "I") and selecT "reTurn"

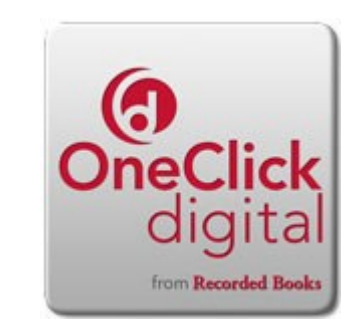

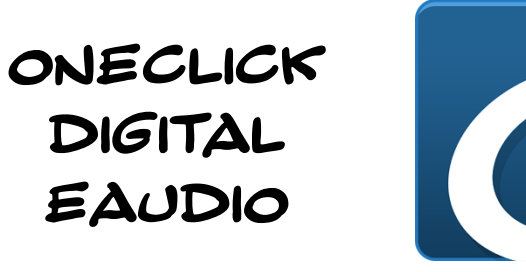

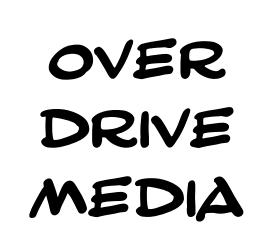

- 1. Open App and select "seTTinGs" from The menu
- 2. Authorize the App using your free Adobe ID
- 3. You may also need to use an Overdrive account. (this will save your place between devices)
- 4. selecT "add a liBrary" from the Menu and search for the Booth & Dimock Memorial Library. Star Library connection to save it for next time
- 5. Tap "loG in firsT" from The center of the screen and select Booth & Dimock Again. The default password is "userpass"
- 6. Search for a title and Then Tap "Borrow"
- 7. To Return an item, tap the item and press until a bar comes up at the bottom of the icon, then tap return

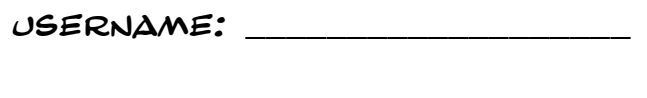

Password: \_\_\_\_\_\_\_\_\_\_\_\_\_\_\_\_\_\_\_

Username: \_\_\_\_\_\_\_\_\_\_\_\_\_\_\_\_\_\_\_

Password: \_\_\_\_\_\_\_\_\_\_\_\_\_\_\_\_\_\_\_

### Download These Free Apps to Get Started:

- OneClickdigital eReader
- OneClickDigital eAudio Player
- OverDrive—Library eBooks and Audiobooks

### You will Need a Free Adobe ID to use these Apps.

Remember your username and password for each app!

USERNAME:

Password: \_\_\_\_\_\_\_\_\_\_\_\_\_\_\_\_\_\_\_

## Need more help?

Make an appointment for Individual (or family) Tech/eBook assistance by calling us at 860-742-7606.

WE ARE ALWAYS HAPPY TO HELP!

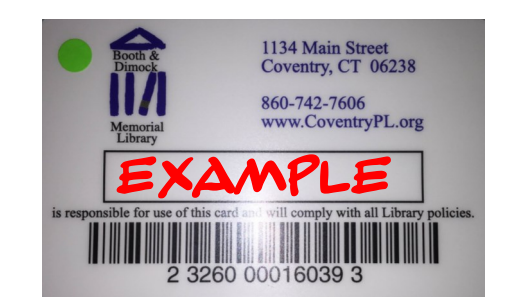

Use the entire number with no spaces for your library barcode.

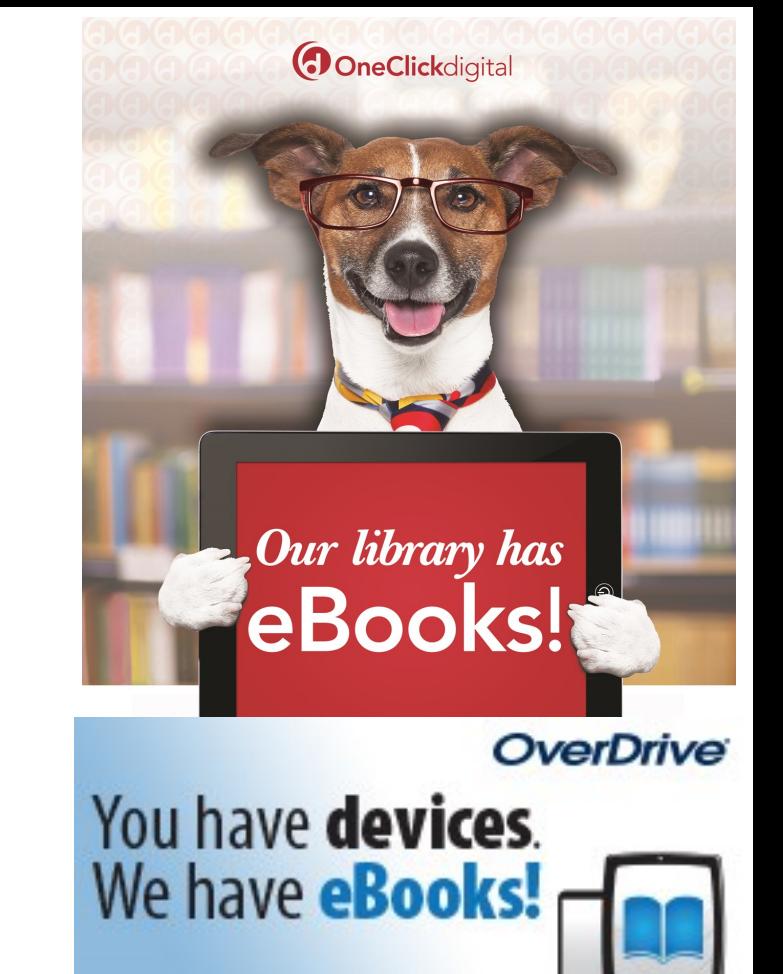

# F.A.Q.s

Items check Out for 21 Days / 3 weeks

You may borrow up to 4 items at a time

Items are not renewable

You can place a hold or reserve on an item

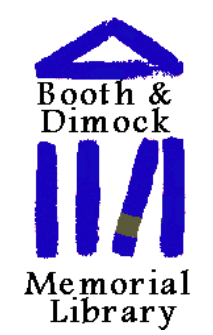

Booth & Dimock Memorial Library 1134 Main Street Coventry, CT 06238 Www.CoventryPL.org 860-742-7606

# Downloading eBooks and more to your app driven device